# **Export Reports from Batch Reports**

# **Step 1**

**Go to www.online.valorpaytech.com and enter your login credentials.**

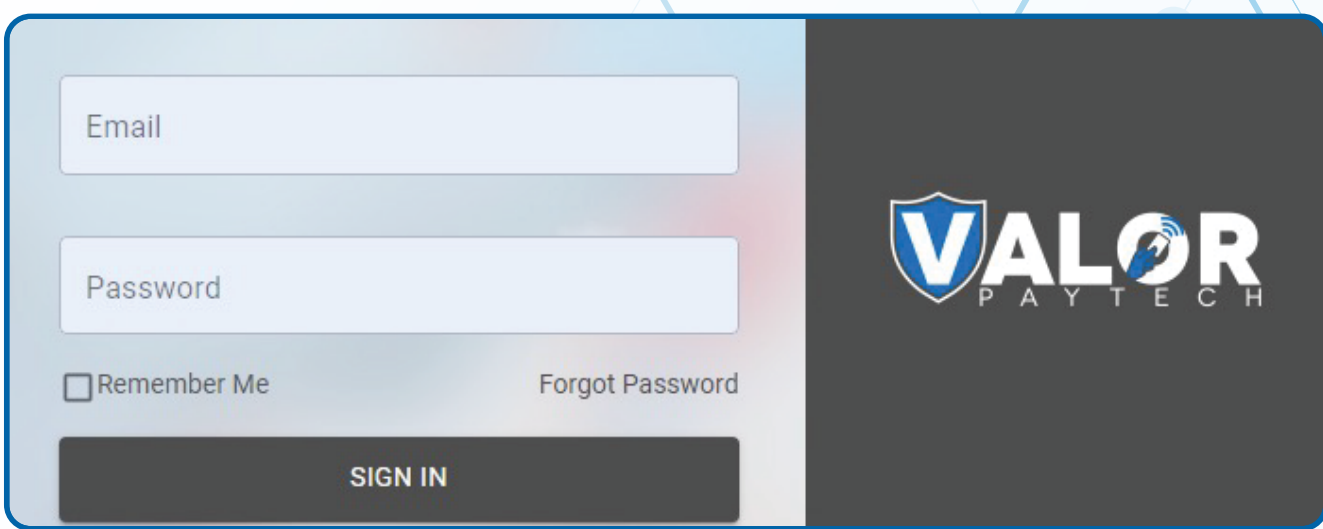

# **Step 2**

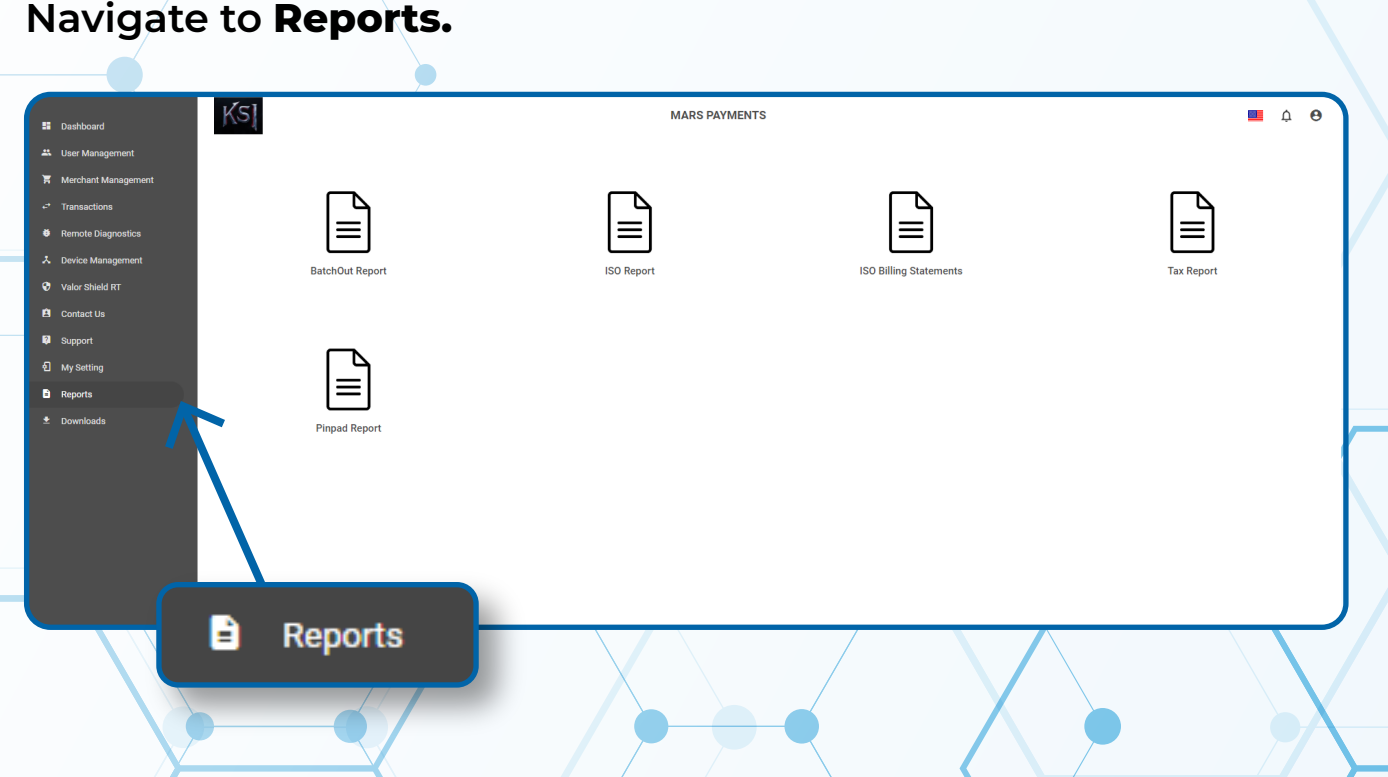

## **Step 3**

#### **Select BatchOut Reports.**

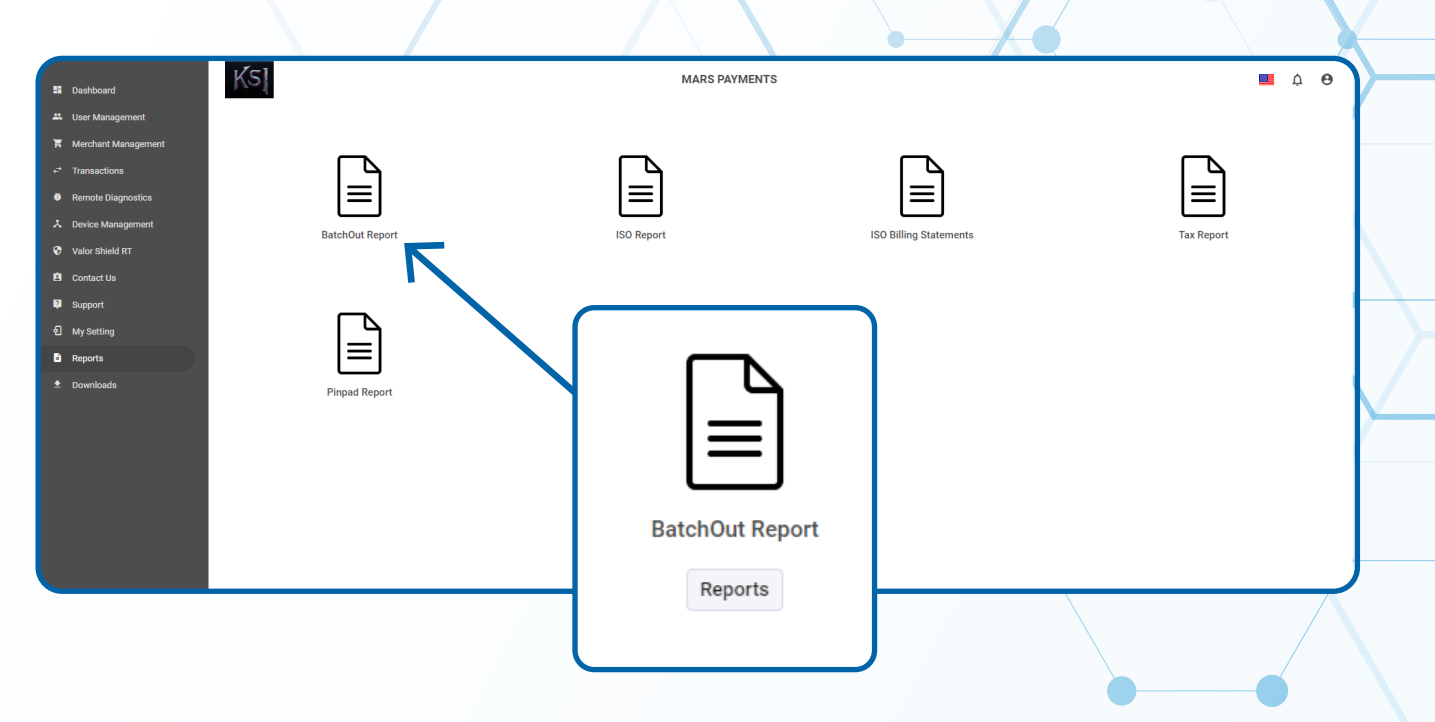

# **Step 4**

**Check the box on the left next to the Batch Report you would like to Export.**

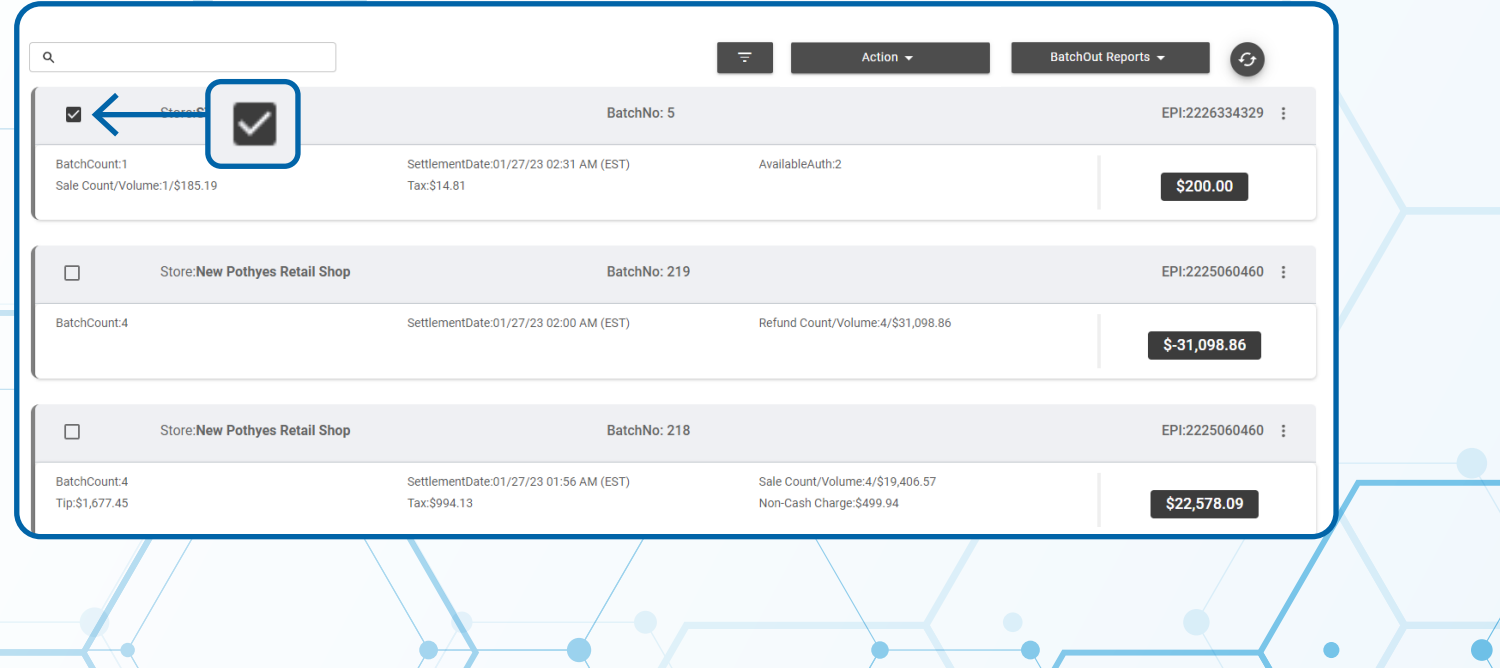

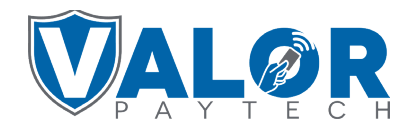

### **MERCHANT | PORTAL**

# **Step 5**

#### **Select Action followed by Export to Download Report.**

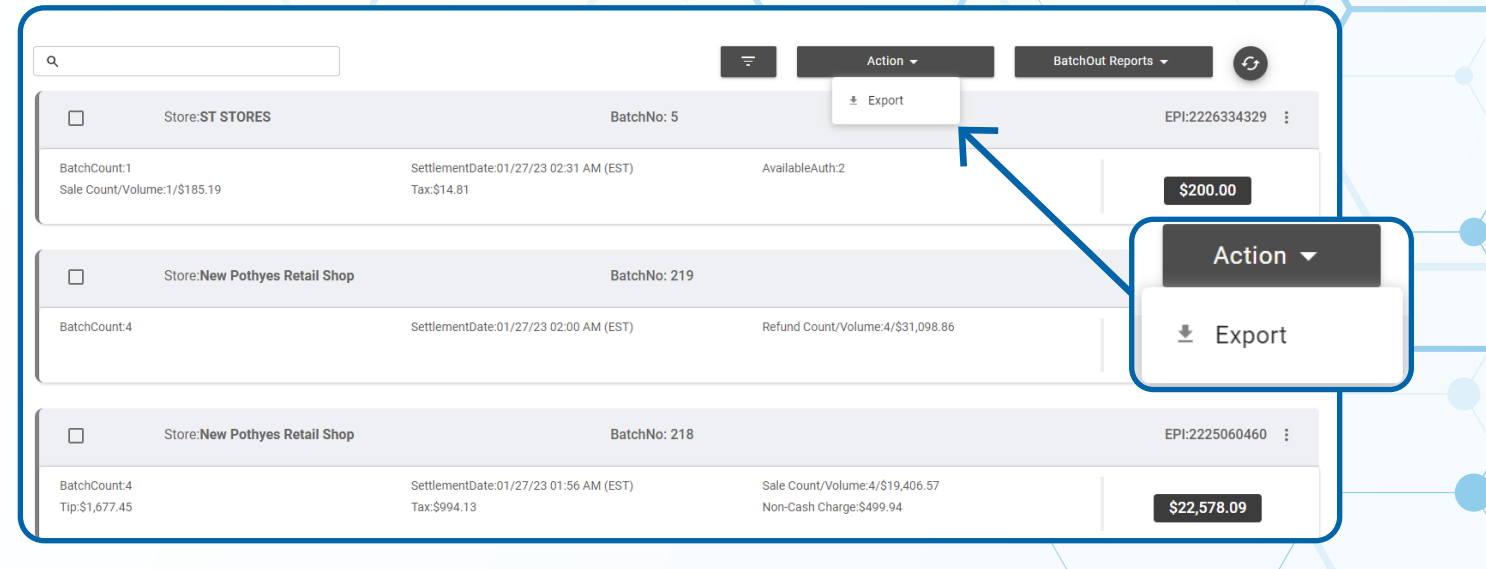

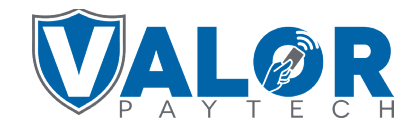

### **MERCHANT | PORTAL**